## **CREARE UN CODICE SEGRETO CON EXCEL**

In questo laboratorio imparerai a generare un codice segreto con Excel, trasferirlo in Word, inviarlo al destinatario e nuovamente utilizzarlo in Excel.

II generatore dì codice segreto è basato sul simbolo **ampersand** o "E" commerciale (**&**). Ogni volta che vuoi combinare o concatenare più stringhe di testo o testo e numeri, utilizza sempre il simbolo "**&**".

Iniziamo a prendere confidenza con il simbolo **&** inserendo in alcune celle di un foglio Excel delle voci come in figura. Per unire Nome e Cognome in Nominativo, clicca la cella dove vuoi inserire il risultato. Digita "=" per consentire a Excel di riconoscere una formula, quindi inserisci il riferimento delle due celle, separate dal segno "&".

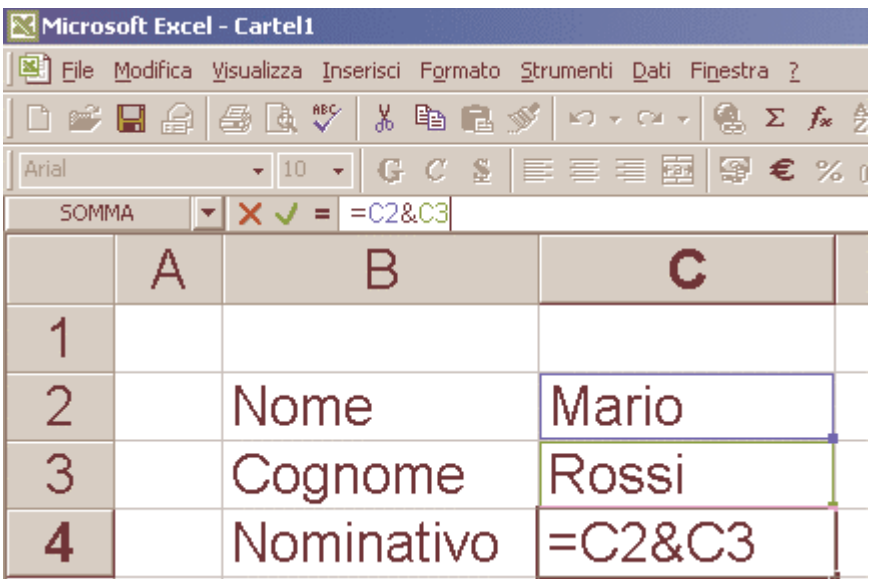

Seleziona il segno verde di spunta accanto alla barra della formula o premi Invio per accettare la formula che hai inserito. I due nomi sono ora collegati nella cella Nominativo, ma risulterebbero più leggibili se separati da uno spazio.

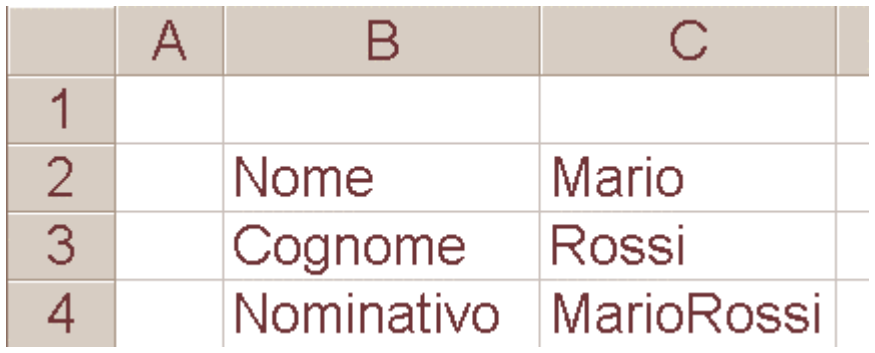

II simbolo "&" consente di collegare due o più celle, quindi, puoi digitare "cella1&cella2&cella3" ecc. Lo spazio è considerato come stringa di testo e come tale deve essere racchiuso tra doppi apici. Prova a inserire la formula come quella inserita nella cella C4 della figura.

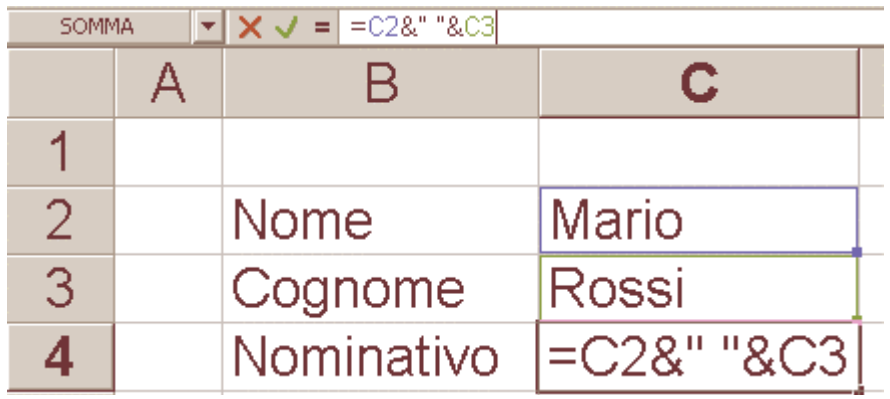

La cella di destinazione contiene "Nome&", uno spazio inserito tra doppi apici e "&Cognome". In termini di formula, la cella contiene la dicitura **C2&" "&C3**. Non dimenticarti di inserire lo spazio tra le virgolette. Premi Invio per confermare.

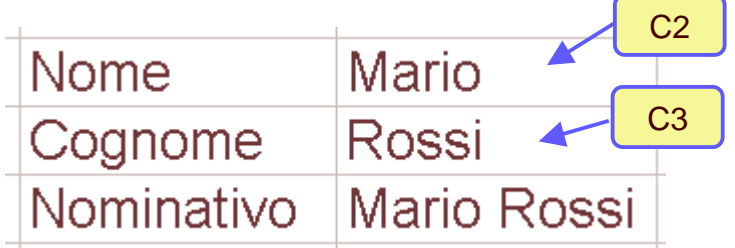

Per essere sicuro di avere pienamente compreso il meccanismo, prova quanto segue: rovescia le due celle di riferimento (C3 e C2) e aggiungi una virgola prima dello spazio, tra i doppi apici. Non è difficile intuire quale sarà il risultato.

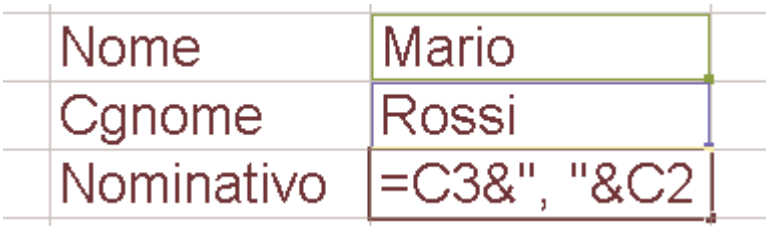

Assicurati di aver digitato correttamente la formula e premi Invio per verificare il risultato. La cella contiene sempre l'unione dei due nomi ma ora sono posti in ordine diverso e separati da una virgola e uno spazio.

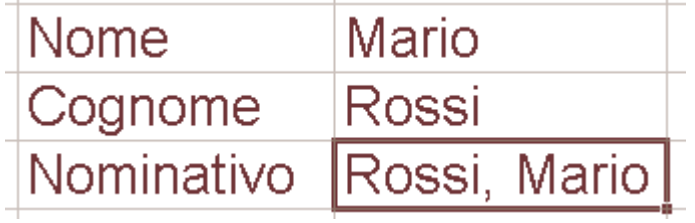

Ora prova a modificare il foglio dati come nell'esempio e guarda cosa risulterà dopo questa stringa: =C2&" "&C3&" "&"scelse"&" "&C5&" "&B5&" "&"e"&" "&C6&" "&B6. Cosa è successo a Mario?

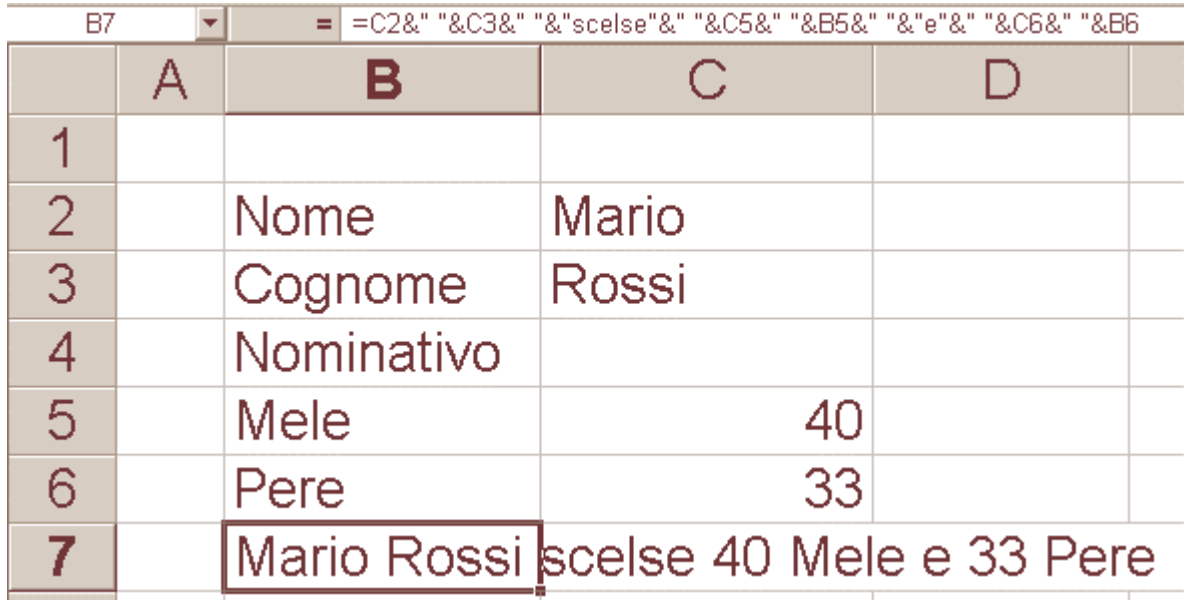

Apri un nuovo foglio di lavoro e digita ciascuna lettera dell'alfabeto fino alla riga 27 in ordine casuale. Seleziona la ventisettesima cella e premi la barra spaziatrice. Ripeti diverse volte la procedura per creare un maggiore varietà di lettere casuali.

Nota che la cella in cui inserisci uno spazio ti eviterà di digitare "&" dopo ogni parola. Per rendere i dati visivamente più compatti, posiziona il puntatore del mouse tra le colonne, clicca due volte e riducete la larghezza. Ripetete per ogni colonna.

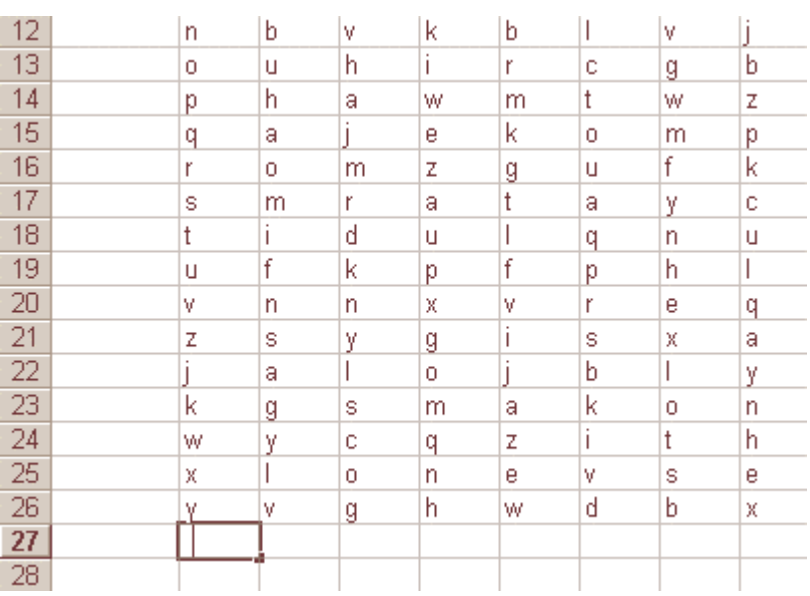

Decidi quale colonna intendi usare per creare il codice e clicca sulla sua prima cella. Mantieni premuto il pulsante del mouse e trascina la selezione fino all'ultima cella utile.

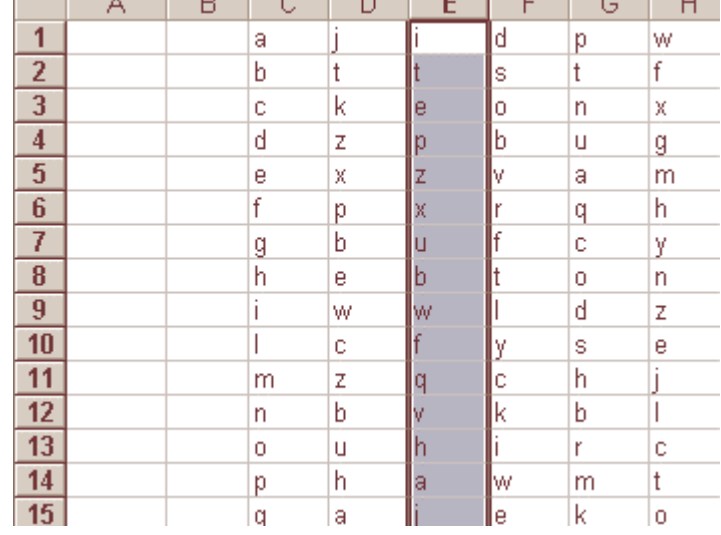

 $\sqrt{2}$ 

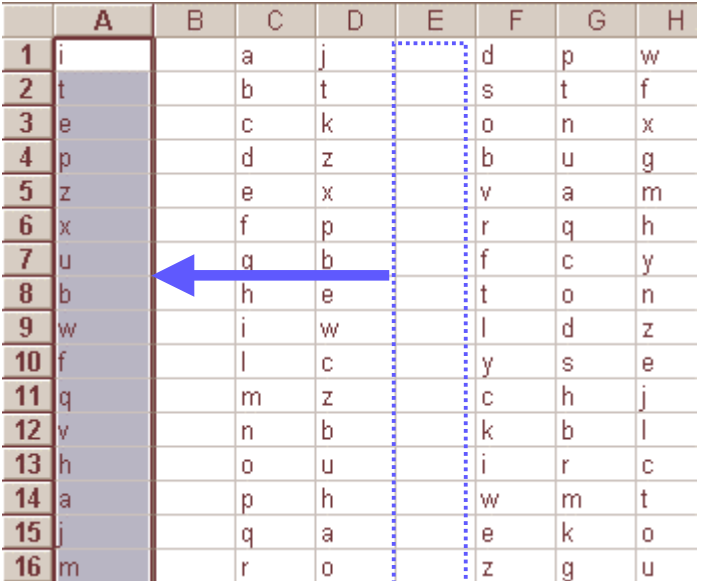

Posiziona il puntatore sul bordo dell'area selezionata (il puntatore cambia nella croce a quattro frecce) e clicca. Trascina le celle nella colonna "A", dove saranno utilizzate per generare il codice. Rilascia quindi il mouse.

Clicca due volte in una cella vuota e digita "**=**" per creare il codice formula. Excel consente di cliccare su una cella piuttosto che digitare la sua posizione, quindi inserisci il segno di uguale e seleziona la cella corrispondente alla tua prima lettera.

Se scegli la cella sbagliata, è sufficiente cliccare quella giusta e l'errore sarà sovrascritto. Dopo aver selezionato la cella corretta, digita il simbolo "&" e clicca la cella contenete la lettera successiva del messaggio segreto.

Continua a selezionare le celle che contengono le singole lettere del messaggio. Ricordati di aggiungere un simbolo ampersand tra ogni posizione di cella e di selezionare la cella con lo spazio per dividere le carole.

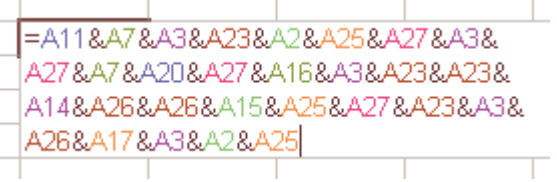

II messaggio è ora visibile:

" questo è un messaggio segreto "

Modifica la formula per correggere eventuali errori. Clicca a sinistra della formula (prima del segno "=") e con il pulsante premuto, trascina verso destra per selezionarla.

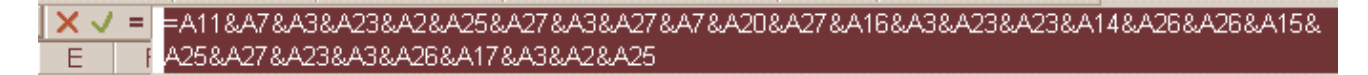

Clicca **Modifica** e **Copia** per posizionare la formula negli Appunti. Ora è il momento di incollarla in Word. Ripristina il codice dalla colonna "A" nella sua posizione originale, cioè seleziona le celle della colonna e trasportale nella colonna E.

Apri un nuovo documento di Word. Clicca su **Modifica** e sull'opzione **Incolla**. La formula è ora posizionata nel nuovo documento di Word.

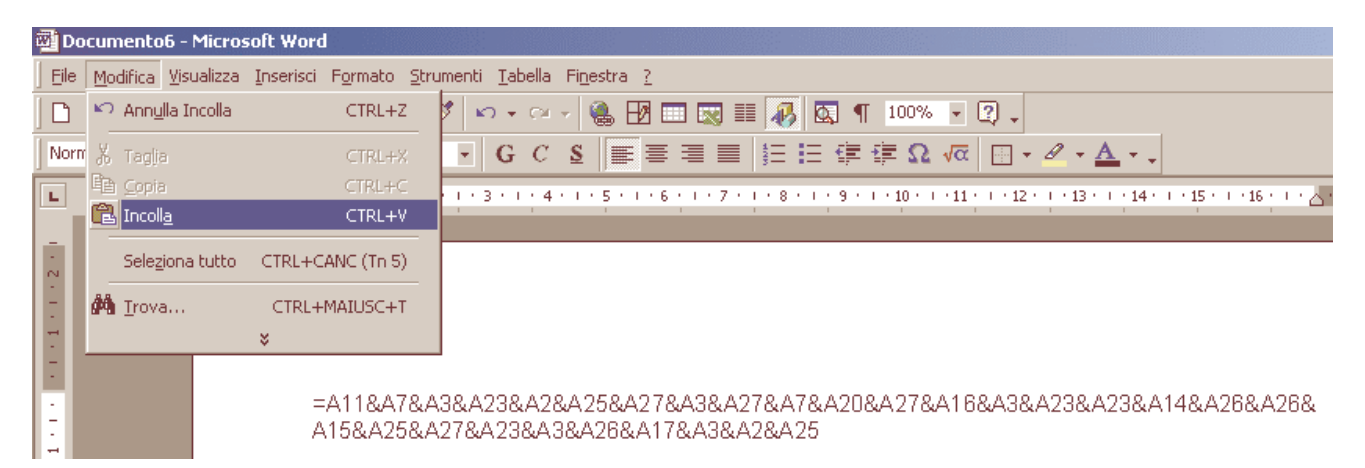

Questo è il documento che sarà inviato al destinatario del messaggio. Bisognerà comunicargli, in qualche modo, quale colonna deve utilizzare del codice. Digita la posizione della colonna in questione prima del segno di uguale.

E=A11&A7&A3&A23&A2&A25&A27&A3&A27&A7&A20&A27&A16&A3&A23&A23&A14&A26&A26 <del>&A</del>15&A25&A27&A23&A3&A26&A17&A3&A2&A25

Il destinatario dovrà trasferire il codice in Excel per poterlo leggere. Posiziona il punto di inserimento del cursore prima del segno di uguale e seleziona il resto del testo. Premi i tasti **Ctrl+C** per copiarlo negli Appunti.

E=A11&A7&A3&A23&A2&A25&A27&A3&A27&A7&A20&A27&A16&A3&A23&A23&A14&A26&A26 &A15&A25&A27&A23&A3&A26&A17&A3&A2&A25

II destinatario apre il foglio di lavoro di Excel con il codice e muove le lettere giuste nella colonna "A". Ora clicca una cella vuota, seleziona il menu Modifica e l'opzione Incolla per incollare la formula nella barra.

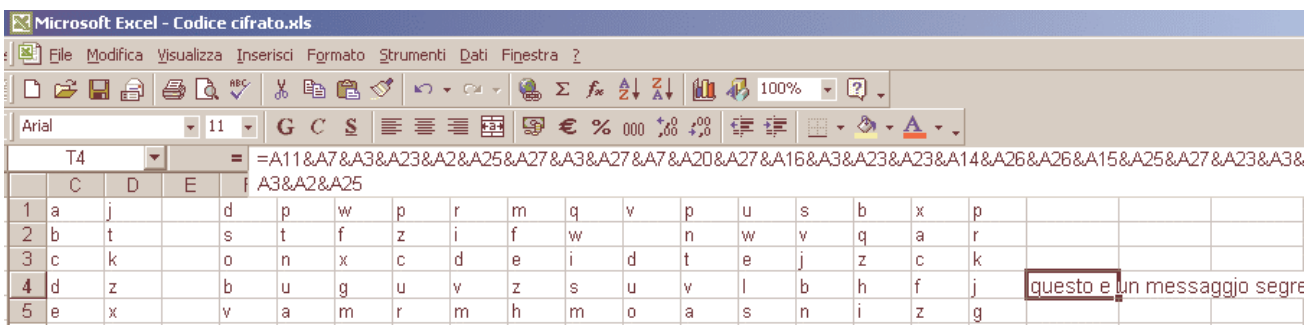

Premi **Invio** per accettare la formula e il messaggio segreto è codificato e posizionato nella cella. Memorizza il messaggio e tieniti pronto pei la prossima codifica.